# **ΕΝΑ ΗΛΕΚΤΡΟΝΙΚΟ ΕΚΘΕΤΗΡΙΟ ΓΙΑ ΤΙΣ ΝΕΕΣ ΠΡΟΣΚΤΗΣΕΙΣ ΒΙΒΛΙΩΝ ΤΗΣ ΒΙΒΛΙΟΘΗΚΗΣ ΤΟΥ ΠΑΝΕΠΙΣΤΗΜΙΟΥ ΜΑΚΕΔΟΝΙΑΣ**

# **Φίλιππος Κολοβός, Στέλλα Παπαργύρη, Ελισάβετ Τσανακισίδου**  Πανεπιστήμιο Μακεδονίας, Οικονομικών και Κοινωνικών Επιστημών - Βιβλιοθήκη

# **ΠΕΡΙΛΗΨΗ**

Ένα ηλεκτρονικό εκθετήριο το οποίο θα καταγράφει και θα ανακοινώνει στους χρήστες της βιβλιοθήκης του Πανεπιστημίου Μακεδονίας τις νέες προσκτήσεις των βιβλίων της, βρίσκεται ήδη σε πιλοτική λειτουργία. Το εκθετήριο περιλαμβάνει έναν ειδικά διαμορφωμένο ψηφιακό «εκθεσιακό χώρο», ο οποίος είναι προσπελάσιμος μέσω του Διαδικτύου και στον οποίο ανακοινώνονται σε τακτά χρονικά διαστήματα οι νέες προσκτήσεις της βιβλιοθήκης. Οι χρήστες της βιβλιοθήκης μπορούν να περιηγούνται στον κατάλογο των βιβλίων αυτού του εκθεσιακού χώρου μέσω του Διαδικτύου με τη χρήση ενός οποιουδήποτε φυλλομετρητή Ιστού (Internet browser). Ο κατάλογος μπορεί να ταξινομηθεί κατά ημερομηνία, συγγραφέα, ή τίτλο, ανάλογα με την προτίμηση του χρήστη. Συμπληρωματικά, οι χρήστες μπορούν, αντί της περιήγησης στον κατάλογο, να εκτελέσουν αναζήτηση στις αποθηκευμένες εγγραφές, ανά λέξη-κλειδί, τίτλο, συγγραφέα, θέμα, ISBN, ή εκδότη, έτσι ώστε να περιορίσουν την έρευνα τους στο σύνολο των εγγραφών που τους ενδιαφέρει.

Από τον κεντρικό κατάλογο, ή από τη λίστα των αποτελεσμάτων της αναζήτησης τους, οι χρήστες μπορούν να ανακτήσουν περισσότερες πληροφορίες σχετικά με την αναγραφή ενός βιβλίου που τους ενδιαφέρει, κάνοντας ένα απλό κλικ επάνω στον τίτλο του. Στις πληροφορίες που εμφανίζονται, περιλαμβάνονται ο πίνακας περιεχομένων του, το εξώφυλλο και το οπισθόφυλλο του, ο ταξινομικός του αριθμός, ο αριθμός ISBN, ο τίτλος και ο υπότιτλος του, μέχρι τρία θέματα σχετικά με το περιεχόμενο του, ο(οι) συγγραφέας(εις) του, ο εκδότης του και το έτος έκδοσης του.

Επιπλέον, εάν το επιθυμούν, μπορούν να κάνουν κράτηση σε ένα ή περισσότερα βιβλία που τους ενδιαφέρουν συμπληρώνοντας σε μια απλή φόρμα το ονοματεπώνυμο τους, την ηλεκτρονική διεύθυνση τους και τον κωδικό αριθμό χρήστη που τους έχει δοθεί από τη βιβλιοθήκη, έτσι ώστε να ενημερωθούν από τη βιβλιοθήκη μόλις τα βιβλία που έχουν κρατήσει είναι διαθέσιμα.

Το περιβάλλον περιήγησης των χρηστών στη βάση είναι διαθέσιμο σε δύο γλώσσες, Ελληνικά και Αγγλικά. Ο χρήστης μπορεί να αλλάζει την προτίμηση της γλώσσας του περιβάλλοντος από οποιαδήποτε οθόνη, οποιαδήποτε στιγμή.

Επιπρόσθετα, το ηλεκτρονικό εκθετήριο συνοδεύεται από ένα ξεχωριστό περιβάλλον on-line διαχείρισης, το οποίο είναι προσπελάσιμο μόνο από εξουσιοδοτημένους χρήστες. Το περιβάλλον αυτό επιτρέπει τη διαχείριση των εγγραφών και των λογαριασμών των διαχειριστών της βάσης δεδομένων, συμπεριλαμβανομένων των λειτουργιών της εισαγωγής, της διαγραφής και της επεξεργασίας εγγραφών και χρηστών.

*Λέξεις - Κλειδιά: εκθετήριο, προσκτήσεις, ηλεκτρονικός κατάλογος, ηλεκτρονική πρόσβαση, βάση δεδομένων* 

# **AN ELECTRONIC ONLINE ACCESS SHOWROOM FOR THE NEW ACQUISITIONS OF THE LIBRARY OF UNIVERSITY OF MACEDONIA**

**Filippos Kolovos, Stella Papargeris, Elisabeth Tsanaktsidou**  University of Macedonia, Economic and Social Sciences - Library

#### **ABSTRACT**

An electronic online access showroom, which will be used to record and to announce the newly acquired books to the users of the Library of the University of Macedonia, is already running in pilot phase. The online showroom includes a specially designed digital "exhibition area", which is accessible via the World Wide Web and which is periodically updated with the new book acquisitions of the Library. The users of the Library can browse the book catalog of this exhibition area, directly from the Wed, with an ordinary Internet Browser. The catalog can be sorted by Date, Author, or Title, according to the user's preference. Also, instead of browsing the book catalog, the users are able to execute a search on the stored records, by Keyword, Title; Author, Subject, ISBN, or Publisher, in order to limit their search to the subset of records that mostly interest them.

Furthermore, from the central book catalog, or from their "search-results" list, the users can retrieve more information concerning a specific book, simply by doing a mouse-click on the book title. The returned information includes the table of contents, the cover and the backside of the book, the classification number, the ISBN, the title and subtitle, up to three subject headings relevant to its content, the author(s), the publisher and the year of publication.

Additionally, if they wish, they can make a reservation on one or more books, by filling in a simple form, with their full name, their e-mail address and their *user code number* (a number which is provided to them upon their registration with the Library), in order to be notified as soon as the book(s) become available.

This electronic browsing system is available in two languages, Greek and English. The user is able to change the language preference from any screen at anytime.

In addition, the online showroom comes with a separate on-line database management environment, which is also accessible via the Web but only by authorized users. This environment allows the management of the book records and of the authorized user accounts, including the insertion, deletion and editing of the records and users.

*Keywords:Showroom, acquisitions,electronic catalog, electronic access, database* 

### **Εισαγωγή**

Η μέχρι σήμερα πρακτική που ακολουθείται από τις βιβλιοθήκες για την ενημέρωση των χρηστών για τις νέες προσκτήσεις είναι η διαμόρφωση ενός ειδικού βιβλιοστασίου/εκθετηρίου όπου τοποθετούνται για μικρό χρονικό διάστημα (1-3 μήνες) τα νέα βιβλία που αποκτώνται από τη βιβλιοθήκη. Λόγω του περιορισμένου χώρου της Βιβλιοθήκης του Πανεπιστημίου Μακεδονίας δεν ήταν μέχρι σήμερα δυνατή η διαμόρφωση ενός τέτοιου βιβλιοστασίου/εκθετηρίου. Αυτό είχε ως αποτέλεσμα να παρατηρούνται περιπτώσεις όπου μέλη του εκπαιδευτικού προσωπικού του Πανεπιστημίου πρότειναν για εμπλουτισμό της συλλογής τεκμήρια που η Βιβλιοθήκη είχε ήδη φροντίσει να αποκτήσει, γεγονός που κρίθηκε ως δείγμα ελλιπούς ενημέρωσης για τις νέες προσκτήσεις της Βιβλιοθήκης. Επιπλέον, η έκδοση έντυπου ενημερωτικού φυλλαδίου με τις νέες προσκτήσεις, αφενός δεν μπορούσε να υποστηριχθεί ικανοποιητικά από το προηγούμενο αλλά και το τωρινό σύστημα αυτοματισμού της βιβλιοθήκης και αφετέρου κρίθηκε οικονομικά ασύμφορη από τη διοίκηση του Πανεπιστημίου.

Για τους λόγους αυτούς ως η πιο κατάλληλη και συμφέρουσα μέθοδος για την έγκαιρη ενημέρωση των χρηστών της Βιβλιοθήκης (ιδιαίτερα του εκπαιδευτικού προσωπικού) θεωρήθηκε η χρήση τεχνολογιών on-line επικοινωνίας και του Διαδικτύου, για τη δημιουργία ηλεκτρονικού εκθετηρίου νέων προσκτήσεων με τα σημαντικότερα νέα βιβλία που εντάσσονται στη συλλογή της Βιβλιοθήκης. Αναφορικά με την επιλογή των βιβλίων που θα αναρτώνται στο ηλεκτρονικό εκθετήριο, αυτή θα γίνεται βάση ορισμένων κριτηρίων όπως είναι η επικαιρότητα του θέματος του βιβλίου, η νεότητα της έκδοσης, η αναμενόμενη χρήση του (με βάση την εμπειρία του δανειστικού και πληροφοριακού τμήματος της βιβλιοθήκης), η φήμη της έκδοσης, η μοναδικότητα της απόκτησης (π.χ. μελέτες ICAP).

Το ηλεκτρονικό εκθετήριο περιλαμβάνεται στο έργο **ΠΛΟΗΓΙΣ,** της Βιβλιοθήκης του Πανεπιστημίου Μακεδονίας, του οποίου η χρηματοδότηση γίνεται από το ΕΠΕΑΕΚ II.

### **Δομή & Αρχιτεκτονική του Εκθετηρίου**

Η δομή του ηλεκτρονικού εκθετηρίου συνδυάζει την απλότητα και την ευχρηστία με έναν αποδοτικό και δυναμικό τρόπο. Αποτελείται από ένα σύνολο HTML ιστοσελίδων μέσω των οποίων οι χρήστες έχουν τη δυνατότητα να πλοηγούνται στον ηλεκτρονικό κατάλογο των νέων προσκτήσεων, να παίρνουν περισσότερες πληροφορίες για τα βιβλία που εμπεριέχει, να πλοηγούνται στους πίνακες περιεχομένων τους και να κάνουν κράτηση σε έναν ή περισσότερους τίτλους βιβλίων που τους ενδιαφέρουν. Επιπρόσθετα, είναι δυνατή η αναζήτηση συγκεκριμένων εγγραφών βιβλίων στη βάση δεδομένων μέσω μιας απλής μηχανής αναζήτησης, η οποία επιτρέπει την αναζήτηση βάσει μιας οποιασδήποτε λέξης-κλειδί, του ονόματος του συγγραφέα, του ISBN, του τίτλου του βιβλίου, του θέματος, ή του ονόματος του εκδότη. Επιπλέον, η κάθε HTML σελίδα του εκθετηρίου είναι διαθέσιμη σε δύο γλώσσες, Ελληνικά και Αγγλικά, η μετάβαση μεταξύ των οποίων μπορεί να γίνει ανά πάσα στιγμή από του χρήστη.

# **Ο Ηλεκτρονικός Κατάλογος**

Η πρώτη σελίδα που εμφανίζεται στον χρήστη είναι ο ηλεκτρονικός κατάλογος των νέων προ-

σκτήσεων. Οι εγγραφές του ηλεκτρονικού καταλόγου βρίσκονται ομαδοποιημένες σε δεκάδες, έτσι ώστε να είναι ευκολότερη η πλοήγηση και η επισκόπηση τους. Η μετακίνηση του χρήστη ανάμεσα στις εγγραφές του ηλεκτρονικού καταλόγου γίνεται εύκολα με τη χρήση μιας βοηθητικής μπάρας πλοήγησης, η οποία επιτρέπει τη μετάβαση στην πρώτη, την τελευταία, την επόμενη και την προηγούμενη σελίδα (δεκάδα) των εγγραφών.

Οι εμφανιζόμενες εγγραφές μπορούν να ταξινομηθούν βάσει τίτλου, ονόματος συγγραφέα, ή ημερομηνίας εισαγωγής στη βάση. Ο χρήστης μπορεί να επιλέξει το είδος της ταξινόμησης που επιθυμεί κάνοντας ένα απλό κλικ με το ποντίκι στους αντίστοιχους υπερσυνδέσμους *(Τίτλος, Συγγραφέας* και *Ημερομηνία εισαγωγής στη βάση* - βλέπε σχετικό σχήμα παρακάτω).

Επίσης, η κάθε ιστοσελίδα του εκθετηρίου είναι εξοπλισμένη με μια *κεντρική μπάρα πλοήγησης,* με την οποία είναι δυνατή η μετάβαση των χρηστών στην προηγούμενη (βάσει της ιεραρχίας) ιστοσελίδα και στην ιστοσελίδα της αναζήτησης εγγραφών. Ακόμη, μέσω της μπάρας αυτής, ο χρήστης μπορεί να εναλλάσσεται ανάμεσα στην Ελληνική και την Αγγλική γλώσσα. Το παρακάτω σχήμα παρέχει μία απεικόνιση του ηλεκτρονικού καταλόγου.

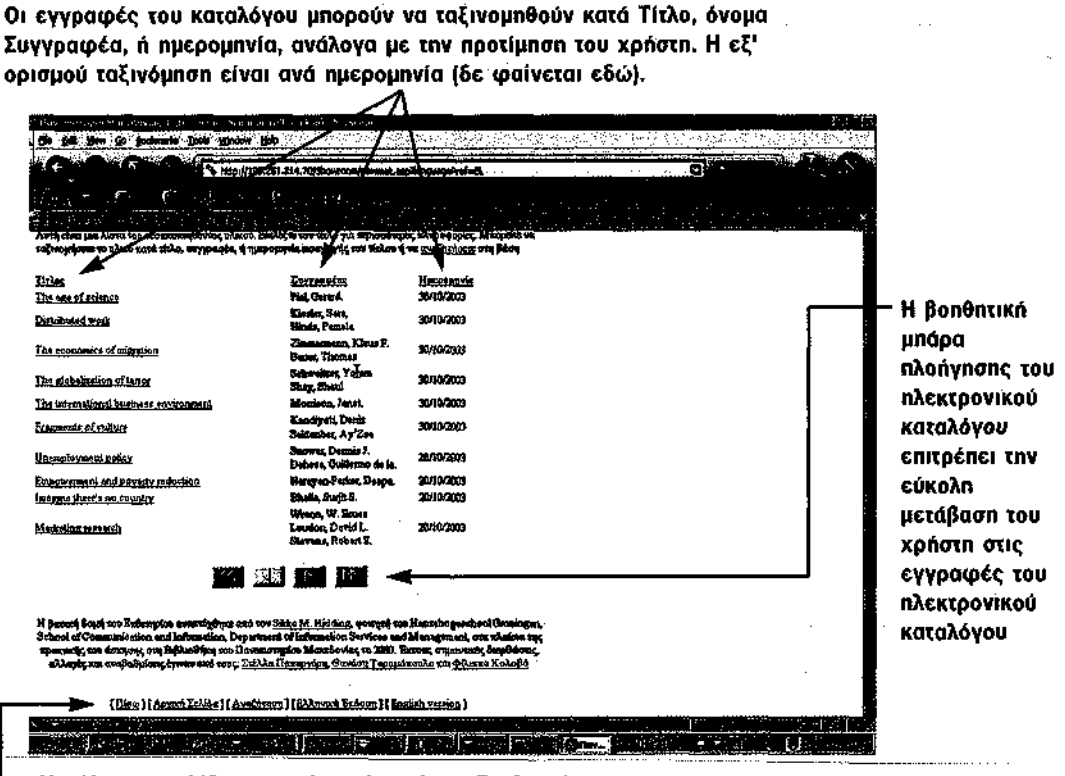

Η κάθε ιστοσελίδα του εκθετηρίου είναι εξοπλισμένη με μια κεντρική μπάρα πλοήγησης στο κάτω μέρος.

Σχήμα 1: Ο ηλεκτρονικός κατάλογος

### **Η Σελίδα Περιγραφής Βιβλίων**

Μέσω του ηλεκτρονικού καταλόγου, ο χρήστης μπορεί να ανακτήσει περισσότερες πληροφορίες σχετικά με ένα ή περισσότερα βιβλία που τον ενδιαφέρουν, κάνοντας κλικ επάνω στον ή στους τίτλους τους, οπότε και μεταβαίνει στη *Σελίδα Περιγραφής Βιβλίων.* Η σελίδα αυτή περιέχει μερικές βασικές βιβλιογραφικές πληροφορίες σχετικά με το βιβλίο, συμπεριλαμβάνοντας τον ταξινομικό αριθμό που του έχει δοθεί από τη βιβλιοθήκη, τον αριθμό ISBN, τον τίτλο και τον υπότιτλο του, μέχρι δύο θέματα σχετικά με το περιεχόμενο του, τον (τους) συγγραφέα(εις) του, τον εκδότη του και το έτος έκδοσης του. Επιπρόσθετα, ο χρήστης μπορεί να δει το εξώφυλλο και το οπισθόφυλλο του βιβλίου, να πλοηγηθεί στον πίνακα περιεχομένων του και αν το επιθυμεί να αποστείλει μια αίτηση κράτησης του σχετικού βιβλίου (βλέπε παρακάτω). Στο παρακάτω σχήμα απεικονίζεται η Σελίδα Περιγραφής:

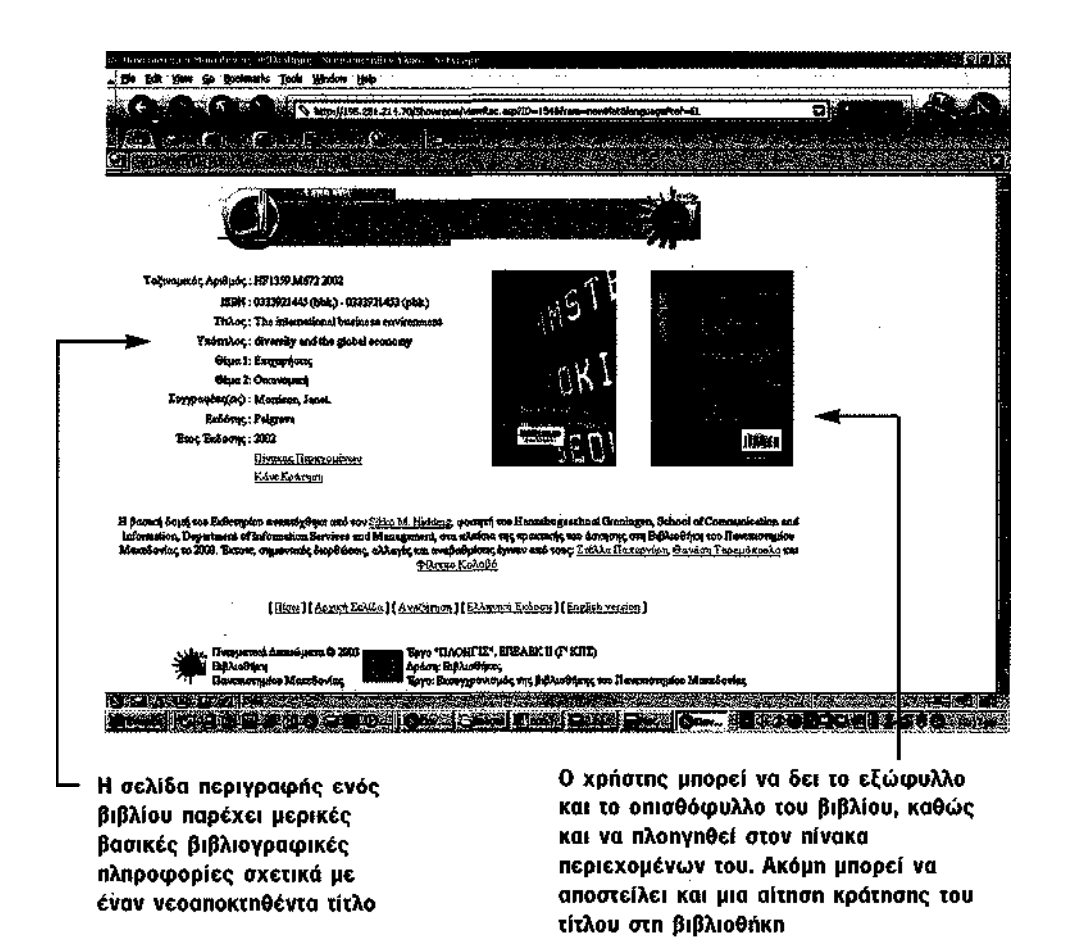

Σχήμα 2: Η Σελίδα Περιγραφής Βιβλίων

# **Ο Πίνακας Περιεχομένων**

Μέσα από τη Σελίδα Περιγραφής Βιβλίων, ο χρήστης μπορεί να πλοηγηθεί και στον πίνακα περιεχομένων του τίτλου, μέσω του υπερσυνδέσμου *Πίνακας Περιεχομένων.* Ο σύνδεσμος αυτός οδηγεί σε μια επισκόπηση όλων των σελίδων του πίνακα, απ' όπου ο χρήστης μπορεί να επιλέξει μια συγκεκριμένη σελίδα προς εμφάνιση. Από εκεί και πέρα ο χρήστης μπορεί, με τη χρήση μιας βοηθητικής μπάρας πλοήγησης, να μεταβεί στην επόμενη, στην προηγούμενη, στην πρώτη και στην τελευταία σελίδα του πίνακα περιεχομένων, όπως φαίνεται και στα παρακάτω σχήματα:

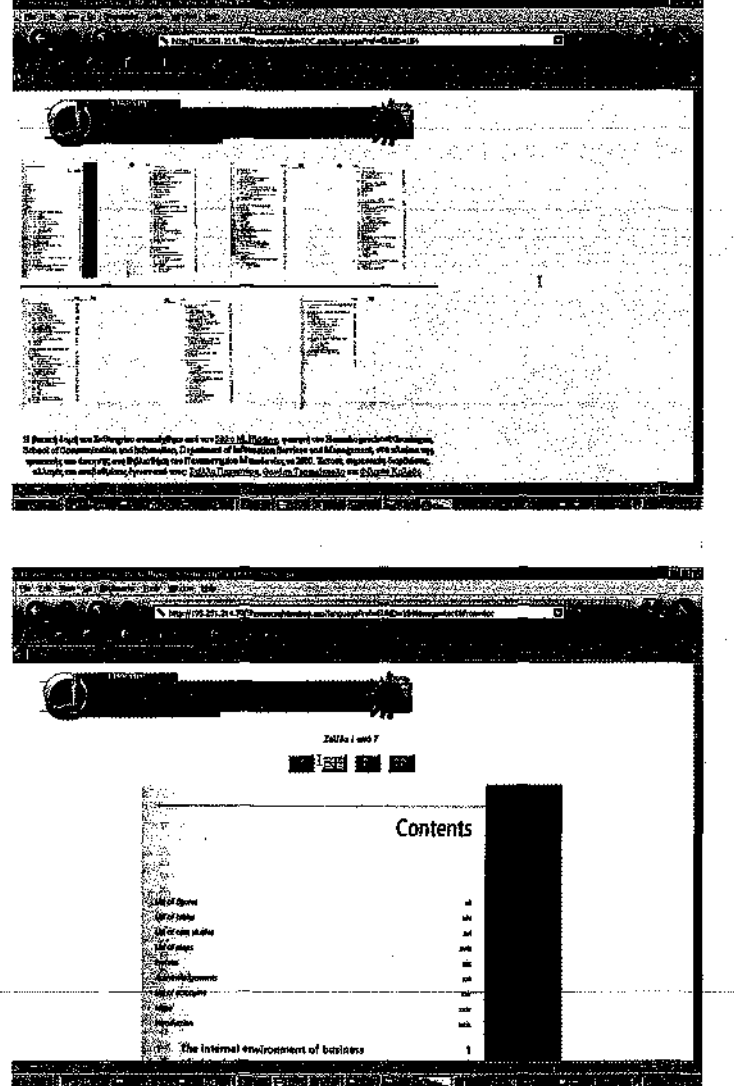

Κάνοντας κλικ στο σύνδεσμο Πίνακας Περιεχομένων από τη Σελίδα Περιγραφής Βιβλίων, ο χρήστης μεταφέρεται σε μια επισκόπηση όλων των σελίδων του πίνακα απ' όπου μπορεί να επιλέξει μια συγκεκριμένη σελίδα προς εμφάνιση

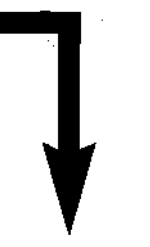

Στη συνέχεια, μπορεί να πλοηγηθεί στις υπόλοιπες σελίδες με τη χρήση μιας **Bonθntikńc μπάρας** πλοήγησης, η οποία βρίσκεται στο επάνω και στο κάτω μέρος της σελίδας.

Σχήμα 3: Ο Πίνακας Περιεχομένων

# **Αίτηση Κράτησης Τίτλου**

Μέσα από τη Σελίδα Περιγραφής Βιβλίων, ο χρήστης μπορεί επίσης να αποστείλει στη Βιβλιοθήκη μια αίτηση κράτησης για ένα συγκεκριμένο βιβλίο, συμπληρώνοντας σε μια απλή φόρμα το *ονοματεπώνυμο* του, μια *διεύθυνση ηλεκτρονικού ταχυδρομείου* όπου θα μπορέσει να ειδοποιηθεί από τη βιβλιοθήκη σχετικά με την κατάσταση της κράτησης του και τον *κωδικό αριθμό χρήστη* που του έχει δοθεί κατά την εγγραφή του ως χρήστης της βιβλιοθήκης. Το τελευταίο στοιχείο είναι απαραίτητο για την εξασφάλιση της μοναδικότητας του προσώπου που κάνει την αίτηση κράτησης. Η συμπλήρωση του ονόματος και του κωδικού αριθμού χρήστη είναι υποχρεωτική, ενώ το πεδίο του E-mail μπορεί να παραμείνει κενό.

Μαζί με τα προσωπικά στοιχεία του χρήστη, αυτόματα συμπεριλαμβάνονται από το σύστημα και οι ακόλουθες βασικές βιβλιογραφικές πληροφορίες: ο ταξινομικός αριθμός, ο τίτλος, ο υπότιτλος, ο(οι) συγγραφέας(εις), ο εκδότης και το έτος έκδοσης. Για την αποστολή αιτήσεων κράτησης για περισσότερα από ένα βιβλία, ο χρήστης θα πρέπει να ακολουθήσει την ίδια διαδικασία. Στο παρακάτω σχήμα δίδεται ένα παράδειγμα μιας αίτησης κράτησης ενός βιβλίου:

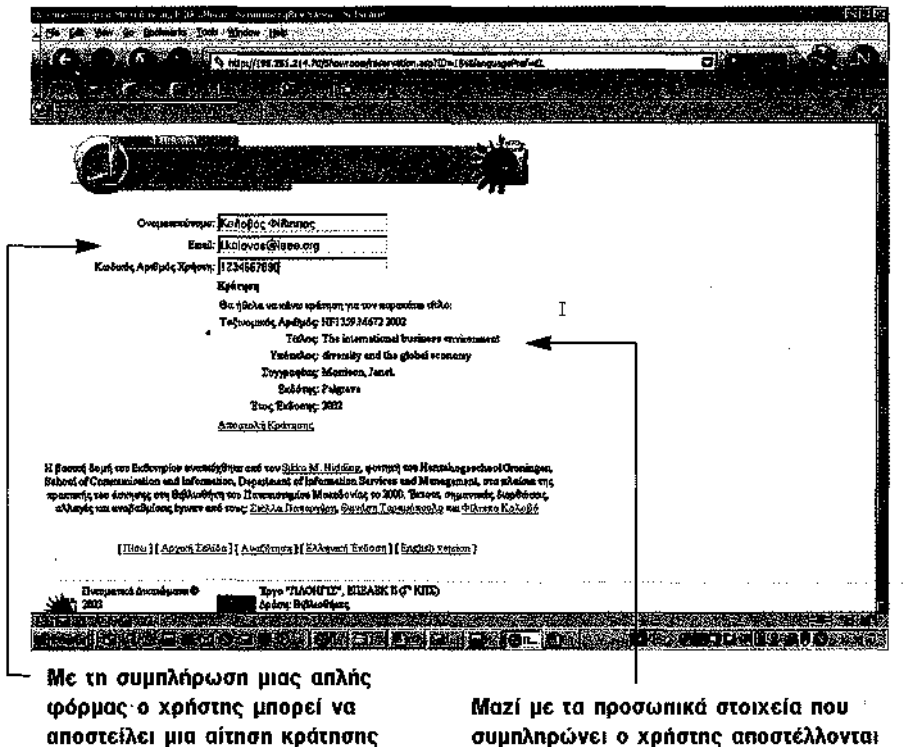

για ένα συγκεκριμένο τίτλο που τον ή την ενδιαφέρει

αυτόματα και μερικές από τις βιβλιογραφικές πληροφορίες του τίτλου

Σχήμα 4: Η λειτουργία της On-line αίτησης κράτησης βιβλίου του Εκθετηρίου

# **Η Μηχανή Αναζήτησης Εγγραφών**

Το ηλεκτρονικό εκθετήριο περιλαμβάνει ένα μηχανισμό αναζήτησης στις εγγραφές της βάσης δεδομένων, με σκοπό τη συγκεκριμενοποίηση της έρευνας με βάση μια λέξη-κλειδί, τον τίτλο, το όνομα συγγραφέα, τον εκδότη, το θέμα, ή ακόμη και τον αριθμό ISBN του βιβλίου. Η ιστοσελίδα περιλαμβάνει ένα απλό πεδίο κειμένου, όπου ο χρήστης εισάγει τον ή τους όρους της αναζήτησης του και επιλέγει το «είδος» της αναζήτησης με τη χρήση των κατάλληλων radio buttons (π.x. βάσει τίτλου, ISBN, κ.λπ). Επίσης, όπως και στη σελίδα του ηλεκτρονικού καταλόγου έτσι και εδώ, τα αποτελέσματα της αναζήτησης ομαδοποιούνται σε «σελίδες» με 15 εγγραφές/σελίδα, ανάμεσα στις οποίες ο χρήστης μπορεί να πλοηγείται με τη βοήθεια μιας βοηθητικής μπάρας εργαλείων. Παρακάτω δίδεται ένα παράδειγμα της λειτουργίας αναζήτησης με κριτήριο να εμπεριέχεται το γράμμα "e" στον τίτλο των αναζητούμενων εγγραφών:

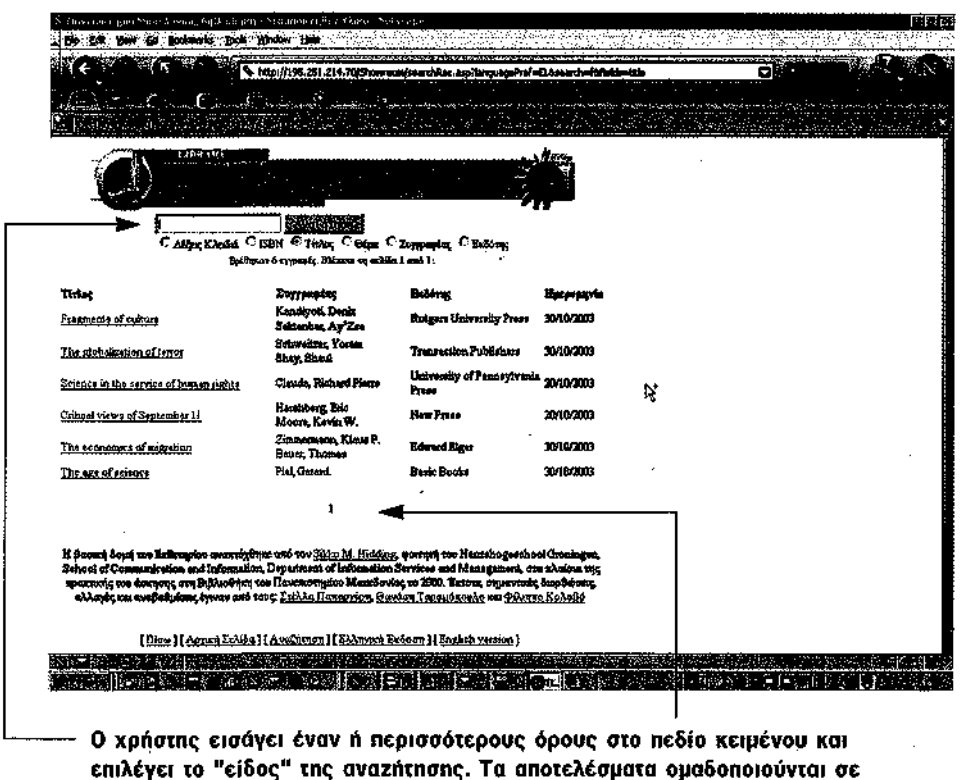

επιλέγει το "είδος" της αναzήτησης. Τα αποτελέσματα ομαδοποιούνται σε σελίδες με 15 εγγραφές/σελίδα, ανάμεσα στις οποίες ο χρήστης μπορεί να πλοηγείται με τη χρήση της βοηθητικής μηάρας εργαλείων στο κάτω μέρος της σελίδας. Κάνοντας κλικ στον τίτλο ενός αποτελέσματος μεταφερόμαστε στη Σελίδα Περιγραφής Βιβλίων

Σχήμα 5: Η λειτουργία της αναzήτησης.

### **To On-line Περιβάλλον Διαχείρισης του Εκθετηρίου**

Το ηλεκτρονικό εκθετήριο συνοδεύεται από ένα ξεχωριστό περιβάλλον on-line διαχείρισης, το οποίο επιτρέπει τη διαχείριση των εγγραφών των βιβλίων και των λογαριασμών των διαχειριστών της βάσης δεδομένων, συμπεριλαμβανομένων των λειτουργιών της εισαγωγής, της διαγραφής και της επεξεργασίας εγγραφών και διαχειριστών. Το περιβάλλον διαχείρισης είναι διαθέσιμο μόνο σε εξουσιοδοτημένους χρήστες και η είσοδος σε αυτό γίνεται μέσω μιας απλής διαδικασίας πιστοποίησης ονόματος χρήστη και κωδικού (password). Στο παρακάτω σχήμα φαίνεται η κεντρική σελίδα του περιβάλλοντος:

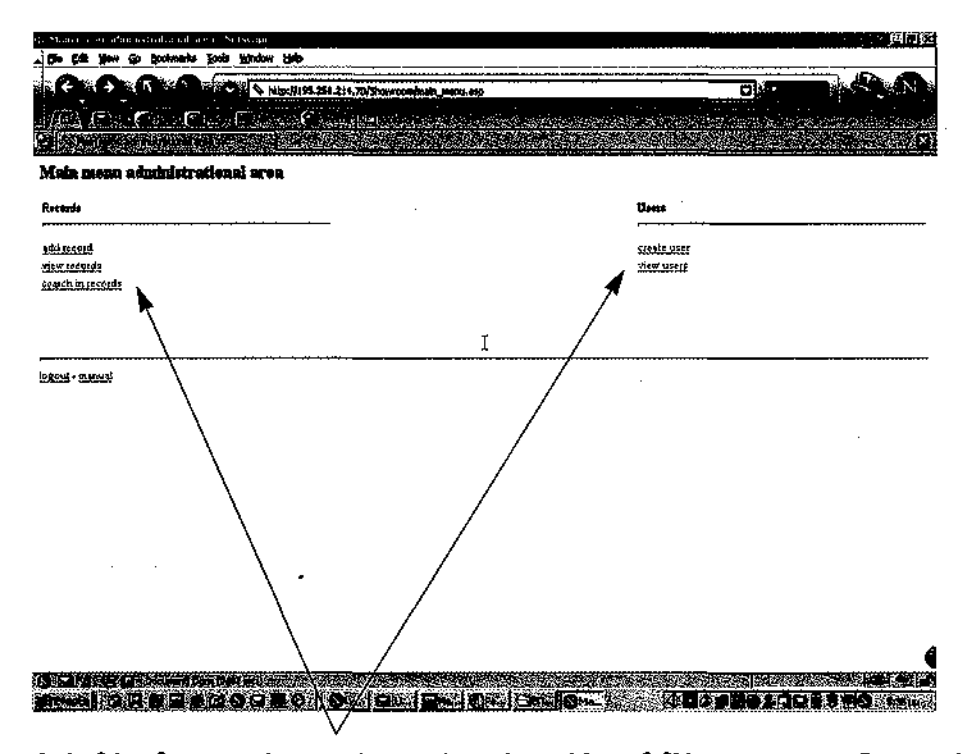

Από εδώ ο διαχειριστής μπορεί να εισάγει νέους τίτλους βιβλίων, να τους επεξεργαστεί καθώς και να αναzητήσει συγκεκριμένες εγγραφές στη βάση. Μπορεί επίσης να δημιουργήσει νέους διαχειριστές για τη βάση, ή να επεξεργαστεί τους υπάρχοντες.

### Σχήμα 6: Η κεντρική σελίδα του περιβάλλοντος διαχείρισης

# **Προσθήκη & Επεξεργασία μιας εγγραφής βιβλίου**

Για την εισαγωγή μιας νέας εγγραφής, ο διαχειριστής επιλέγει τη λειτουργία "Add Record". Στην περίπτωση αυτή μεταφέρεται στη σελίδα εισαγωγής νέας εγγραφής, όπου μπορεί να ανακτήσει τις βασικές βιβλιογραφικές πληροφορίες από τον 0PAC της βιβλιοθήκης που αφορούν το

συγκεκριμένο τίτλο και οι οποίες θα εμφανίζονται στους τελικούς χρήστες. Οι πληροφορίες που μπορούν να ανακτηθούν από τον OPAC είναι ο ταξινομικός αριθμός, ο τίτλος και ο υπότιτλος, ο αριθμός ISBN, ο(οι) συγγραφέας(εις), ο εκδότης και το έτος έκδοσης. Επιπλέον, ο διαχειριστής μπορεί να εισάγει μέχρι και δύο θέματα σχετικά με το περιεχόμενο του βιβλίου, σε δύο γλώσσες (Ελληνικά και Αγγλικά). Εναλλακτικά, ο διαχειριστής μπορεί να συμπληρώσει-επεξεργαστεί αυτές τις πληροφορίες και χειρονακτικά. Επίσης μπορεί να εισάγει, το εξώφυλλο και το οπισθόφυλλο του βιβλίου (εάν είναι διαθέσιμα - ηλεκτρονικές εικόνες τύπου JPEG). Παρακάτω δίδεται ένα παράδειγμα αυτής της λειτουργίας.

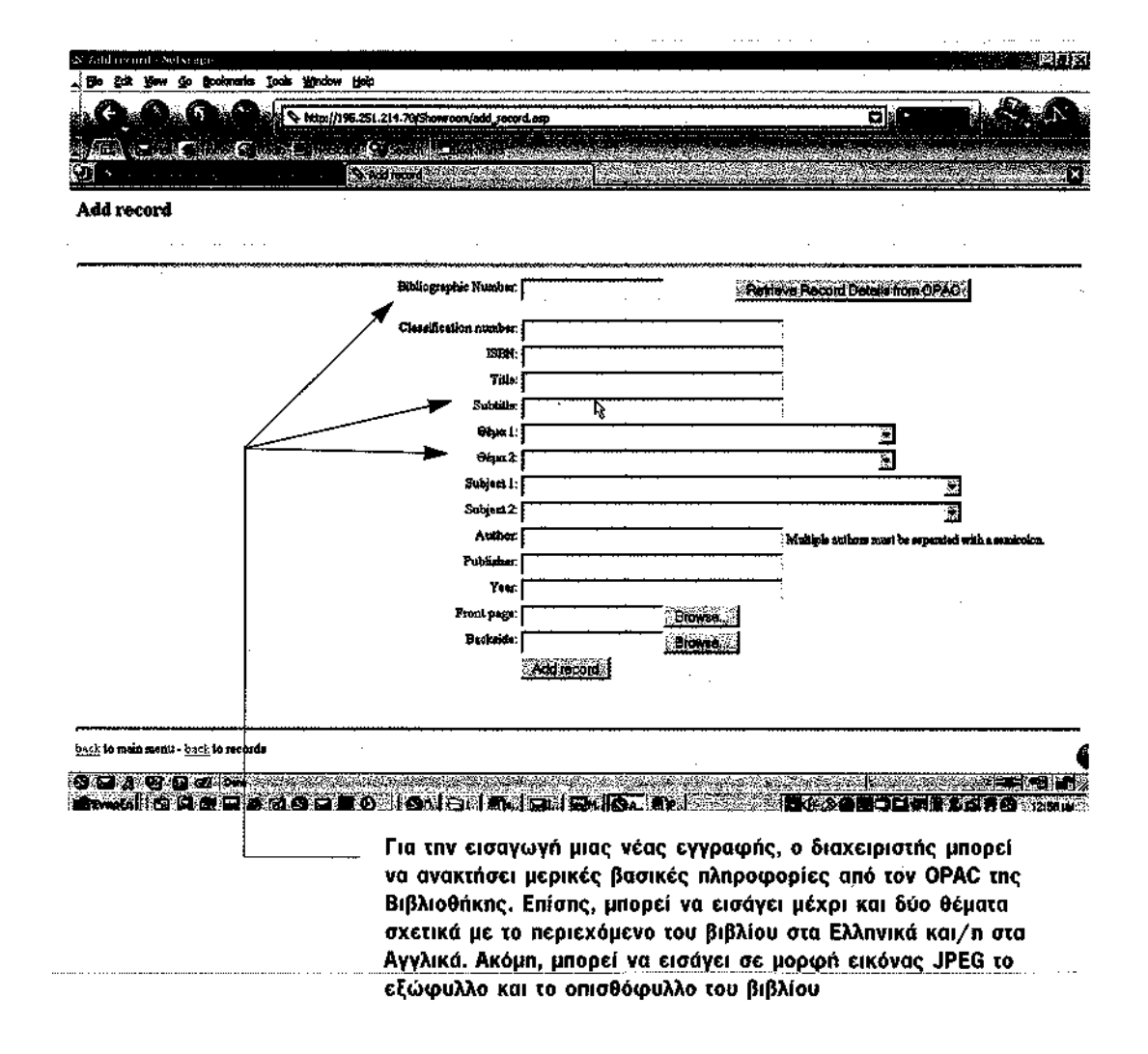

Σχήμα 7: Εισαγωγή νέας εγγραφής βιβλίου στη βάση δεδομένων του Εκθετηρίου

Για την επεξεργασία μιας εγγραφής, από την κεντρική σελίδα, ο διαχειριστής επιλέγει τη λειτουργία "View Records". Στη συνέχεια οδηγείται σε έναν ηλεκτρονικό κατάλογο, παρόμοιο με αυτόν των χρηστών, με επιπρόσθετες τις λειτουργίες της διαγραφής και της επεξεργασίας μιας εγγραφής της βάσης δεδομένων. Επίσης, όπως και στον ηλεκτρονικό κατάλογο των χρηστών, οι εγγραφές είναι ομαδοποιημένες σε «σελίδες» με 10 εγγραφές/σελίδα και μπορούν να ταξινομηθούν ανά τίτλο, συγγραφέα ή ημερομηνία εισαγωγής στη βάση, ανάλογα με την προτίμηση του διαχειριστή. Η πλοήγηση ανάμεσα στις σελίδες γίνεται με τη χρήση μιας κατάλληλης μπάρας πλοήγησης στο κάτω μέρος της σελίδας.

Η λειτουργία της διαγραφής είναι άμεσα διαθέσιμη, με την επιλογή της λειτουργίας "delete" που βρίσκεται στα δεξιά της εγγραφής. Για την επεξεργασία μιας εγγραφής, ο διαχειριστής θα πρέπει να επιλέξει μια συγκεκριμένη εγγραφή από τον κατάλογο κάνοντας κλικ στον τίτλο της. Στην περίπτωση αυτή μεταβαίνει σε μια σελίδα επισκόπησης των βιβλιογραφικών πληροφοριών της εγγραφής (παρόμοιας με την Σελίδα Περιγραφής Βιβλίων των χρηστών), απ' όπου επιλέγοντας τη λειτουργία "Edit Record" οδηγείται στη σελίδα επεξεργασίας εγγραφής, όπου ορισμένα (ή όλα) από τα πεδία των βιβλιογραφικών πληροφοριών είναι συμπληρωμένα;

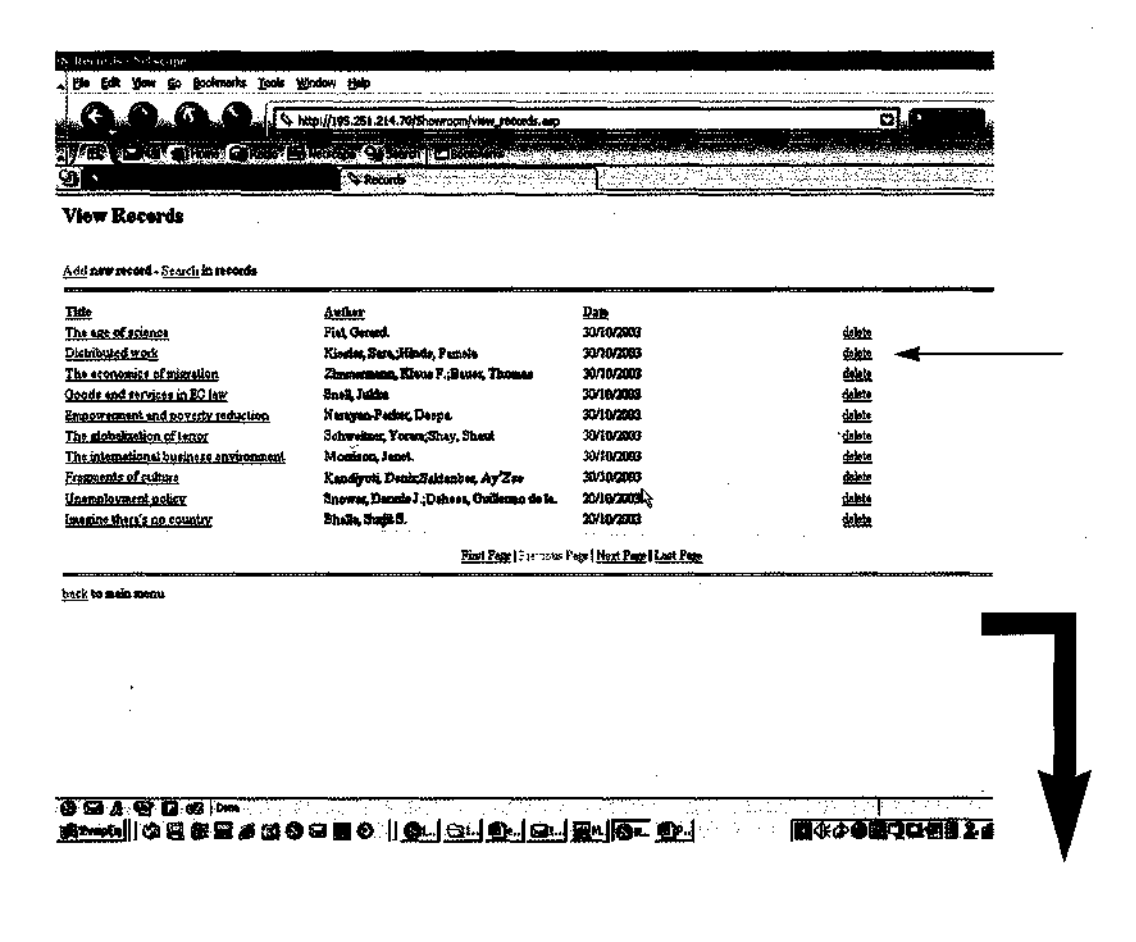

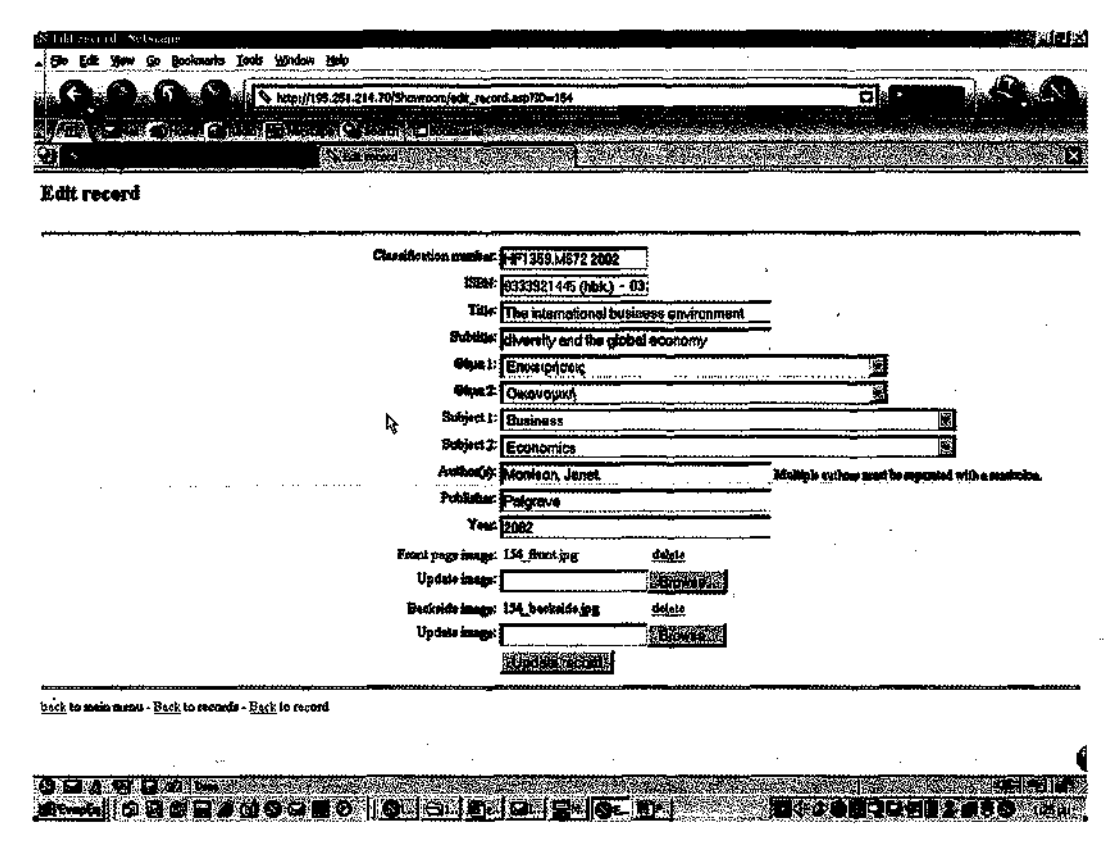

Επιλέγοντας μια εγγραφή από τον πλεκτρονικό κατάλογο οδηγούμαστε σε μια επισκόπηση των βιβλιονραφικών πληροφοριών της εγγραφής (δε φαίνεται εδώ), απ' όπου επιλέγοντας "Edit Record" μεταβαίνουμε στη σελίδα επεξεργασίας εγγραφών (εικόνα δεξιά)

Σχήμα 8: Επεξεργασία μιας εγγραφής της βάσης δεδομένων

### **Προσθήκη Πίνακα Περιεχομένων**

Επίσης, μέσω της λειτουργίας της Επεξεργασίας των εγγραφών, ο διαχειριστής μπορεί να προσθέσει και πίνακα περιεχομένων στην εγγραφή, μέσω της συμπλήρωσης μιας ηλεκτρονικής φόρμας. Η κάθε σελίδα του πίνακα περιεχομένων αντιπροσωπεύεται από μια ηλεκτρονική εικόνα μορφοτύπου JPEG.

### **Αναζήτηση Εγγραφών**

Óπως και στην περίπτωση των χρηστών, έτσι και οι διαχειριστές της βάσης μπορούν να εκτε- εκτελέσουν αναζήτηση στις αποθηκευμένες εγγραφές των βιβλίων επιλέγοντας "searoh in records" από την κεντρική σελίδα του περιβάλλοντος διαχείρισης. Το περιβάλλον της αναζήτησης είναι παρόμοιο με αυτό των χρηστών, με τη μόνη διαφορά ότι με την επιλογή μιας εγγραφής από τα α-

ποτελέσματα της αναζήτησης οδηγούμαστε στη σελίδα επεξεργασίας εγγραφών. Όπως και οι χρήστες, έτσι και οι διαχειριστές έχουν τη δυνατότητα να αναζητήσουν βάση τίτλου, εκδότη, ISBN, έτους έκδοσης, θέματος, συγγραφέα και λέξης-κλειδιού.

### **Μελλοντική Εξέλιξη**

Στο ηλεκτρονικό εκθετήριο, προβλέπεται η εισαγωγή ορισμένων πρόσθετων λειτουργιών. Σε αυτές περιλαμβάνονται η δυνατότητα ενός χρήστη να μπορεί να ανακατευθύνεται και να εκτελεί μια αναζήτηση στον 0PAC της βιβλιοθήκης για μια συγκεκριμένη εγγραφή μέσω του εκθετηρίου. Η ανακατεύθυνση αυτή θα γίνεται με τη χρήση ενός συνδέσμου (π.χ. ο ταξινομικός αριθμός της εγγραφής) προς τον OPAC, ο οποίος θα περιλαμβάνει το ερώτημα της αναζήτησης.

Επιπλέον, για την καλύτερη αξιοποίηση των δεδομένων του εκθετηρίου, προβλέπεται το τελευταίο να επιτρέπει την ανάκτηση των εγγραφών που δε θα θεωρούνται πλέον νέες αποκτήσεις, μέσω του περιβάλλοντος αναζήτησης του κεντρικού καταλόγου της Βιβλιοθήκης. Δηλαδή, αν και οι εγγραφές αυτές δε θα εμφανίζονται μέσα στον *κατάλογο των νέων αποκτήσεων* του εκθετηρίου, θα μπορούν κατά τα άλλα να ανακτηθούν μέσω του περιβάλλοντος αναζήτησης του κεντρικού καταλόγου, έτσι ώστε ένας χρήστης να μπορεί να έχει πρόσβαση στις επιπρόσθετες πληροφορίες που προσφέρει το εκθετήριο για το βιβλίο όπως είναι ο πίνακας περιεχομένων του, το εξώφυλλο και το οπισθόφυλλο του.